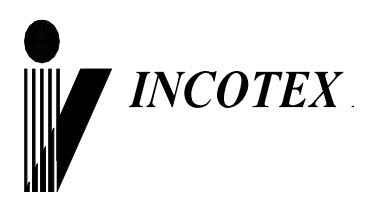

# EAC

## **Контрольно-кассовая техника «Меркурий-180Ф» Инструкция налогового инспектора АВЛГ 575.00.00-50 НИ**

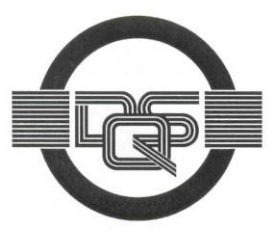

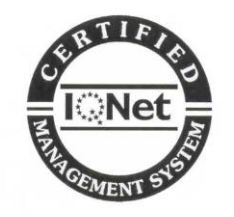

**Качество изделия обеспечено сертифицированной IQNet системой качества производителя, соответствующей требованиям ГОСТ ISO 9001-2011 (ISO 9001:2008). Производитель имеет сертификат Органа по сертификации Германии – DQS на соответствие требованиям стандарта DIN EN ISO 9001:2008**

Москва

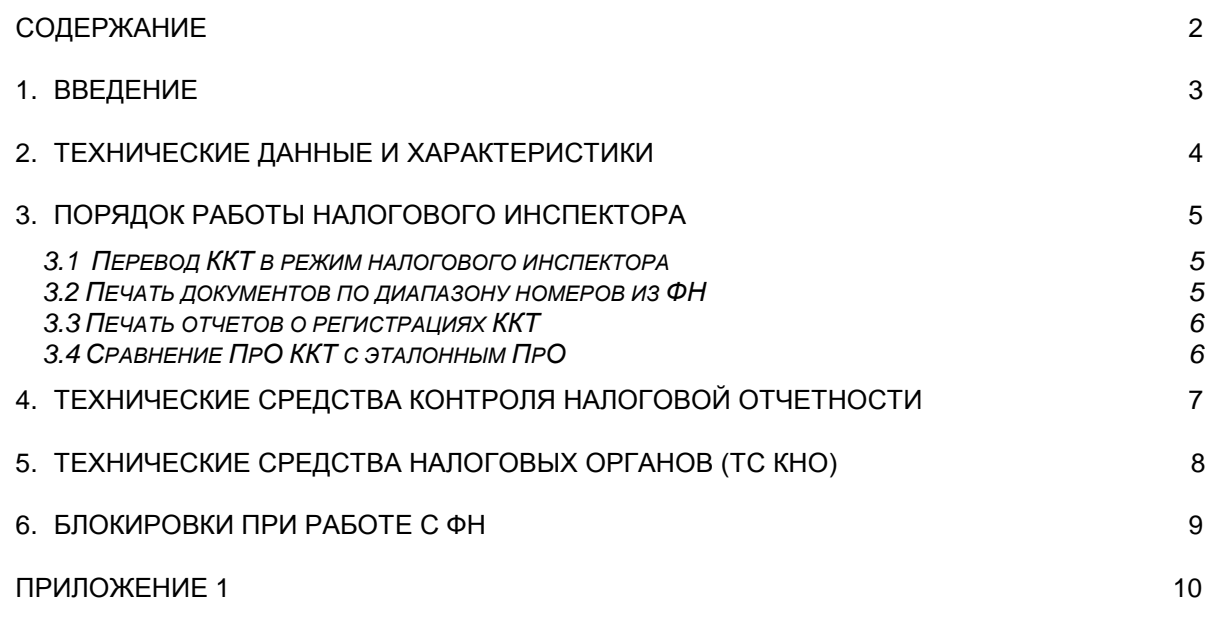

Настоящая инструкция предназначена для работы с фискальным накопителем (в дальнейшем ФН) контрольно-кассовой техники (ККТ) "**Меркурий-180Ф**".

В инструкции описаны порядок программирования регистрации ККТ, получения отчетов из ФН, технические данные ФН.

## **2.** Технические данные и характеристики

2.1. ФН в ККТ представляет собой энергонезависимый, конструктивно выделенный и опломбированный блок внутри корпуса ККТ.

- 2.2. ФН содержит следующие данные:
- ИНН пользователя (12 разрядов);
- вид системы налогообложения (1 разряд);
- дату и время регистрации (4 разряда);
- регистрационный номер ККТ (20 разрядов);
- признак автономного режима (1 разряд);
- признак БСО (1 разряд);
- признак услуги (1 разряд);
- признак шифрования (1 разряд);
- признак автоматического режима (1 разряд);
- признак расчетов в Интернете (1 разряд);
- порядковый номер фискального документа (4 разряда);
- заводской номер ФН (16 разрядов);
- ИНН ОФД (12 разрядов);
- фискальный признак документа (6 разрядов);
- фискальный признак сообщения (8 разрядов);
- код причины перерегистрации;
- дату, время открытия смены (4 разряда);
- номер открытой смены (4 разряда);
- номер чека за смену (4 разряда);
- итог чека, включая размер НДС (8 разрядов);
- итог чека (БСО) коррекции, включая размер НДС (8 разрядов);
- количество кассовых чеков за смену (4 разряда);
- количество фискальных документов за смену (4 разряда);
- количество неподтвержденных документов ФД (4 разряда);
- дату и время первого из непереданных ФД (4 разряда);
- признак превышения времени ожидания ответа ОФД (1 разряд);
- признак необходимости срочной замены ФН (1 разряд);
- признак переполнения памяти ФН (1 разряд);
- признак исчерпания ресурса ФН (1 разряд);
- дату и время закрытия ФН (4 разряда);
- 2.3. ККТ позволяет получить следующие виды отчетов ФН:
- отчет о регистрации;
- отчет об изменении параметров регистрации;
- отчет об открытии смены;
- отчет о текущем состоянии расчетов;
- отчет о закрытии смены;
- отчет о закрытии фискального накопителя;
- 2.4. ККТ обеспечивает проведение регистрации и перерегистрации ККТ.
- 2.5. ККТ обеспечивает проведение операции регистрации ФН.
- 2.6. ККТ обеспечивает проведение операции закрытия ФН.

# **3.** Порядок работы налогового инспектора

#### **3.1 Перевод ККТ в режим налогового инспектора**

Для перевода ККТ в режим налогового инспектора необходимо включить ККТ с нажатой клавишей «**1**». Нажатием клавиши «ПИ» выберите режим фискального накопителя «РЕЖИМ ФН». Для входа в режим нажмите клавишу «**К**». На дисплее появится сообщение «РЕЖИМ ФН ПАРОЛЬ:», введите пароль 881234.

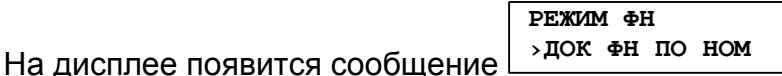

. Нажатием клавиш «+», «-» или «**ПИ**» выбрать один из пунктов:

- «>ДОК ФН ПО НОМ» - печать документов из ФН;

- «>ОТЧЕТЫ О РЕГ.» - печать отчета о регистрациях ККТ;

- «>ПРОВЕРКА ПРО» - сравнение ПрО ККТ с эталонным ПрО.

#### **3.2 Печать документов по диапазону номеров из ФН**

 «>ДОК ФН ПО НОМ» - печать документов по диапазону номеров из ФН. Для входа в режим нажмите клавишу «**ИТ**». На индикаторе отобразится:

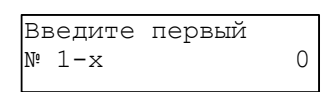

где x – это последний номер отчётов, которые имеются в архиве ФН.

Введите начальный номер фискального документа и нажмите клавишу «ИТ». На индикаторе отобразится:

Введите конечный  $N^{\circ}$  1-x 0

Введите конечный номер фискального документа и нажать клавишу «ИТ».

На дисплее появится меню **Вывод отчётов из буфера ФН** . Нажимая клавиши «**+**»/«**-**», выберите один из режимов вывода отчётов: «из буфера ФН» или «из архива ФН» и нажмите клавишу «ИТ».

**Вывод отчётов на принтер**

На дисплее появится меню  $\Box$ . Нажимая клавиши «**+**»/«**-**», выберите один из режимов вывода отчётов: «на принтер» или «на USB диск» и нажмите клавишу «ИТ».

При выборе вывода отчётов на принтер произойдет распечатка документа в диапазоне указанных номеров на чековую ленту принтера.

При выборе вывода отчётов на USB диск произойдёт выгрузка отчёта на USB диск, для этого должен быть подключен предварительно отформатированный в FAT32 диск USB через стандартный переходной кабель. После выгрузки отчётов в файл на индикаторе появится надпись:

> **USB диск Можно извлечь**

Выньте USB диск и вставьте в ПЭВМ. В корневом каталоге диска появится папка «ОТЧЁТЫ ИЗ ФН», в которую будут выгружены отчёты в текстовом формате. Заголовок файла будет сформирован следующим образом:

«ФН N ФД от №X до №Y.txt», где N – номер ФН, X- начальный номер ФД, Y – конечный номер ФД.

#### **3.3 Печать отчетов о регистрациях ККТ**

Для распечатки отчета о регистрациях ККТ выберите режим «ОТЧЕТЫ О РЕГ.», нажмите клавишу «**ИТ**». На индикаторе отобразится:

**ВВЕДИТЕ ПЕРВЫЙ №**

**Отчета о рег.** 0 , где 0-ХХXXX – диапазон номеров отчетов о регистрациях ККТ.

Введите номер первого отчета, нажмите клавишу «**ИТ**», затем номер последнего отчета и клавишу «**ИТ**». На индикаторе отобразится:

```
ВЫВОД ОТЧЕТОВ
НА ПРИНТЕР
```
Клавишей «**ПИ**» можно выбрать способ выполнения отчета - на принтер или на USB-диск. Для подтверждения выбранного способа нажмите клавишу «**ИТ**». Произойдет распечатка выбранных фискальных документов из ФН.

#### **3.4 Сравнение ПрО ККТ с эталонным ПрО**

,

Для сравнения ПрО ККТ с эталонным вставьте в ККТ USB диск. Выберите режим «ПРОВЕРКА ПРО», нажмите клавишу «**ИТ**». На индикаторе отобразится:

**2: -П ххххх**

, где ххххх – наименование первой папки на USB диске.

Нажатием клавиши «+» / «-» выберите папку, в которой находится сервисное ПрО, нажать клавишу «**ИТ**». Нажатием клавиши «+» / «-» выберите файл с сервисным ПрО, нажмите клавишу «**ИТ**». На индикаторе отобразится:

**ИДЕТ СРАВНЕНИЕ ПРО С ЭТАЛОНОМ**

При совпадении ПрО ККТ с эталонным на индикаторе отобразится:

**ПрО идентично эталонному**

При несовпадении ПрО ККТ с эталонным на индикаторе отобразится:

**ПрО отличается От эталонного**

Нажмите клавишу «**ИТ**», на чековой ленте распечатается результат сравнения.

Вычисление контрольной суммы ПрО производится по алгоритму расчета контрольной суммы CRC-32.

Параметры CRC-32: Width  $=$  32 bits  $Truncated$  polynomial = 0x04C11DB7 Initial value  $= 0x$ FFFFFFFFF Revert: true XorOut: 0xFFFFFFFF

,

,

# 4. Технические средства контроля налоговой отчетности

Для контроля налоговой отчетности информация из ФН может быть распечатана на чековой ленте или сохранена в текстовом формате на USB-диске, изложенной в п.3.2.

Так же подлинность фискальных документов может быть проверена на сайтах посредством специализированного ПО, позволяющего считывать QR-коды, печатаемые на фискальных документах.

# **5. Технические средства налоговых органов (ТС КНО)**

Подключение технических средств контроля налоговых органов (ТС КНО) к ККТ «Меркурий-180Ф» производится по нижеприведенной схеме.

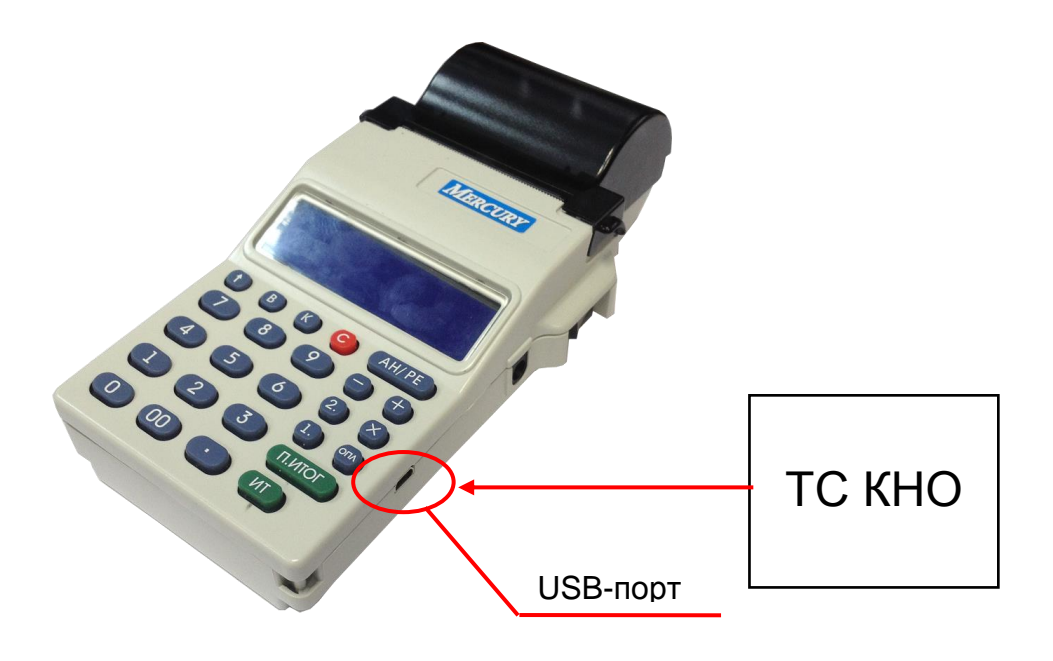

Попытка получения отчета при отсутствии бумаги приводит к блокировке ККТ с выводом сообщения «**НЕТ БУМАГИ**». Блокировка снимается нажатием клавиши "**ПИ**" после заправки бумажной ленты.

Попытка получения отчета при отсутствии USB диска приводит к блокировке ККТ с выводом сообщения «**Подключите FLASH USB диск**». Блокировка снимается подключением USB диска или отменой операции по клавише «С».

## **Приложение 1**

#### **Образец отчета по регистрациям ККТ**

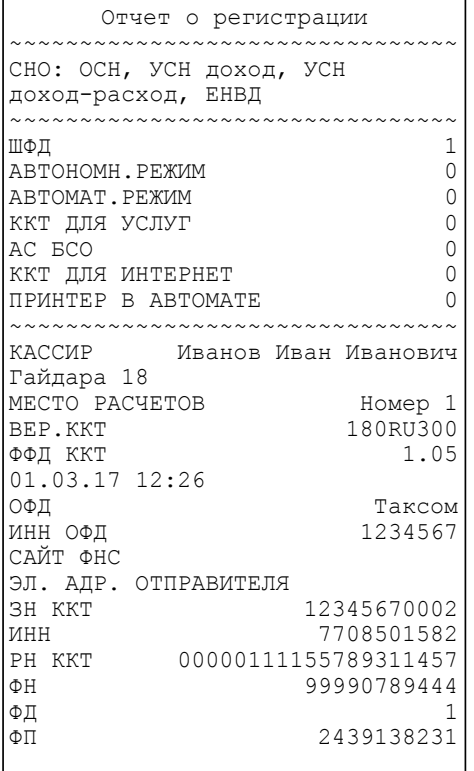

### **Образец отчета по закрытию ФН**

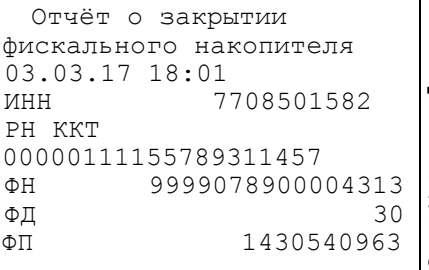

Дата и время закрытия ФН ИНН пользователя

Регистрационный номер ККТ Заводской номер ФН Номер фискального документа Фискальный признак документа

# **Образец отчета об изменении параметров регистрации ККТ**

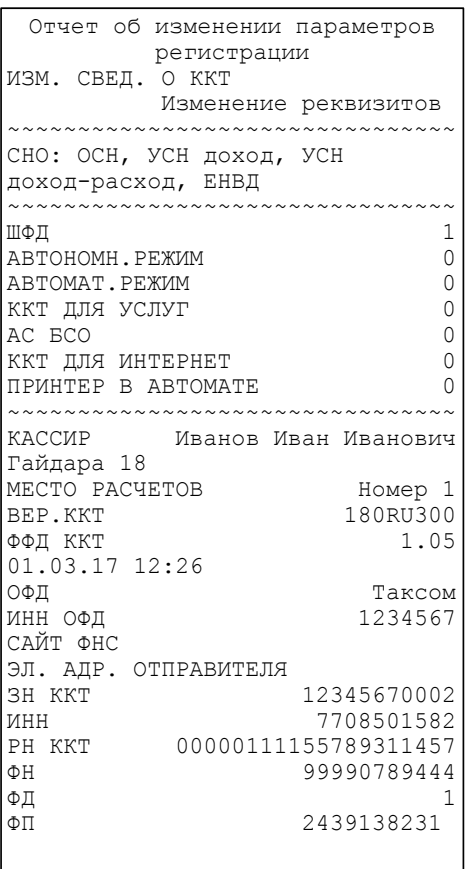

## **Образец отчета о текущем состоянии расчетов**

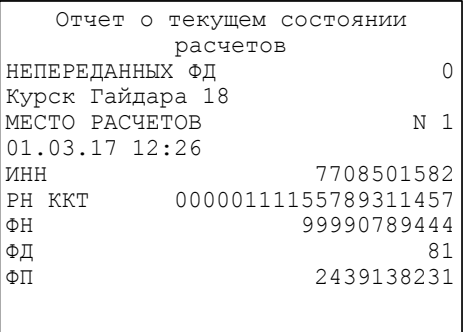

# **Образец отчета об открытии смены**

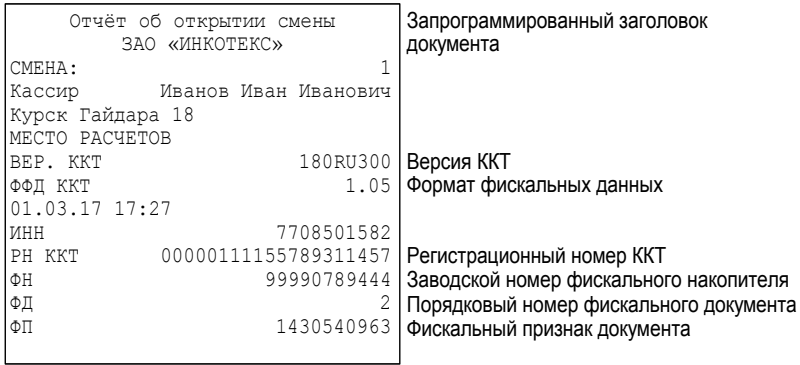

## **Образец отчета о закрытии смены**

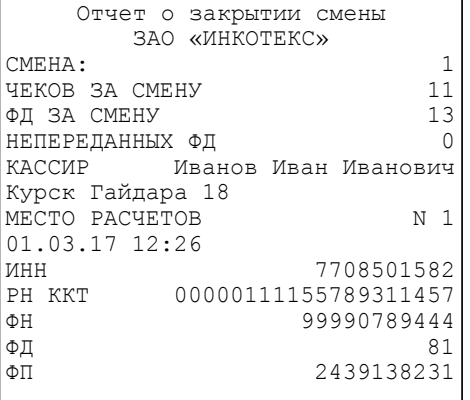

Ред. 5